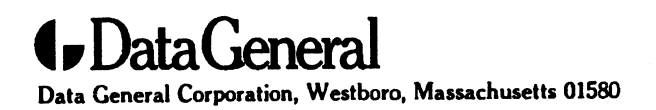

Customer Documentation

# Looking Glass<sup>®</sup> Installation Guide

069-100466-00

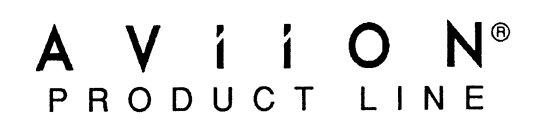

# Looking Glass® Installation Guide

069-100466-00

For the latest enhancements, cautions, documentation changes, and other information about this product, please see the Release Notice (085-series) supplied with the software.

Ordering No. 069-100466 Printed in the United States of America Rev. 00, January 1992

# **NOTICE**

DATA GENERAL CORPORATION (DGC) HAS PREPARED AND/OR HAS DISTRIBUTED THIS DOCUMENT FOR USE BY DGC PERSONNEL, LICENSEES, AND CUSTOMERS. THE INFORMATION CONTAINED HEREIN IS THE PROPERTY OF THE COPYRIGHT HOLDER(S); AND THE CONTENTS OF THIS MANUAL SHALL NOT BE REPRODUCED IN WHOLE OR IN PART NOR USED OTHER THAN AS ALLOWED IN THE APPLICABLE LICENSE AGREEMENT.

The copyright holders reserve the right to make changes in specifications and other information contained in this document without prior notice, and the reader should in all cases determine whether any such changes have been made.

THE TERMS AND CONDITIONS GOVERNING THE SALE OF DGC HARDWARE PRODUCTS AND THE LICENSING OF DGC SOFTWARE CONSIST SOLELY OF THOSE SET FORTH IN THE WRITTEN CONTRACTS BETWEEN DGC AND ITS CUSTOMERS, AND THE TERMS AND CONDITIONS GOVERNING THE LICENSING OF THIRD PARTY SOFTWARE CONSIST SOLEY OF THOSE SET FORTH IN THE APPLICABLE LICENSE AGREEMENT. NO REPRESENTATION OR OTHER AFFIRMATION OF FACT CONTAINED IN THIS DOCUMENT INCLUDING BUT NOT LIMITED TO STATEMENTS REGARDING CAPACITY, RESPONSE-TIME PERFORMANCE, SUITABILITY FOR USE OR PERFORMANCE OF PRODUCTS DESCRIBED HEREIN SHALL BE DEEMED TO BE A WARRANTY BY DGC FOR ANY PURPOSE, OR GIVE RISE TO ANY LIABILITY OF DGC WHATSOEVER.

IN NO EVENT SHALL DGC BE LIABLE FOR ANY INCIDENTAL, INDIRECT, SPECIAL OR CONSEQUENTIAL DAMAGES WHATSOEVER (INCLUDING BUT NOT LIMITED TO LOST PROFITS) ARISING OUT OF OR RELATED TO THIS DOCUMENT OR THE INFORMATION CONTAINED IN IT, EVEN IF DGC HAS BEEN ADVISED, KNEW OR SHOULD HAVE KNOWN OF THE POSSIBILITY OF SUCH DAMAGES.

All software is made available solely pursuant to the terms and conditions of the applicable license agreement which governs its use.

AVIION is a U.S. registered trademark of Data General Corporation. DG/UX is a trademark of Data General Corporation.

Restricted Rights Legend: Use, duplication or disclosure by the U. S. Government is subject to restrictions as set forth in subparagraph (c)(1)(ii) of the Rights in Technical Data and Computer Software clause at [DFARS] 252.227-7013 (October 1988).

> Data General Corporation 4400 Computer Drive Westboro, MA 01580

Looking Glass® Installation Guide

069-100466-00

Effective with: Looking Glass Revision 2.2 DG/UX, Revision 5.4.1

# © 1991

# Visix Software Inc. ¢ 11440 Commerce Park Drive <sup>e</sup> Reston, VA 22091

No part of this publication may be reproduced, transmitted, transcribed, stored in a retrieval system, or translated into any language, in any form or by any means, without the prior written consent of Visix Software Inc.

The information contained herein is subject to change without notice. Therefore, Visix assumes no responsibility for the accuracy of the information presented in this document beyond its current release date.

# Contents

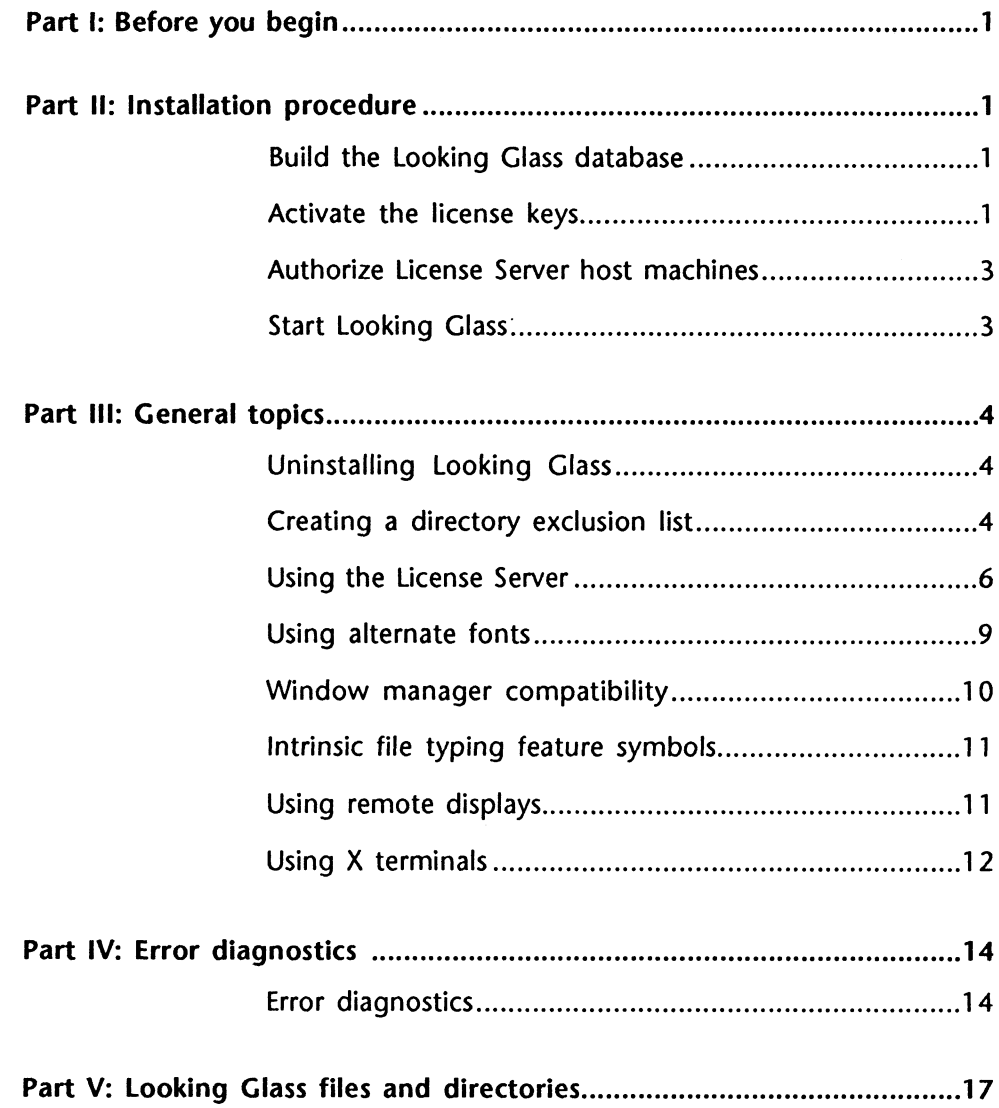

# Part I: Before you begin

NOTE: Throughout this document <*InstallDir*> is used to refer to the directory where your Looking Glass files have been installed. Please see your Looking Glass Release Notes, if you are unclear as to what <InstallDir> should be.

# Part Il: Installation procedure

# Build the Looking Glass database

In order to provide rapid access to directories of any size, Looking Glass makes use of a distributed directory database consisting of a small file named .1gdb in each directory.

Although these files are created automatically as Looking Glass displays directories, building the files in advance avoids the slight delay encountered as Looking Glass enters a directory for the first time and looks at each file to determine its type.

Building the Looking Glass database can take anywhere from a minute or two to an hour or more, depending on the number of directories processed. If you interrupt this process for any reason, you can simply enter the command again.

If there are directories in which you do not want .1gdb files created, refer to "Creating a directory exclusion list" under Part III, "General topics."

#### To build the directory database at this time:

1. Change to the File System Server data directory by entering:

ed <InstallDir>/visix/fss/default

2. Execute the script to build the directory database by entering:

./db\_build

The db build script prints the name of each directory as it is typed. If you interrupt this process for any reason, you can simply enter the command again.

# Activate the license keys

Looking Glass license agreements authorize a specific number of Looking Glass users and CPUs to run Looking Glass. For each license agreement or upgrade, two or more license numbers, or "keys," are provided: CPU keys authorize Looking Glass to run on the class of CPU for which it was purchased; user keys authorize a specific number of users to run Looking Glass at one time.

The Visix License Server (vls) program monitors the number of users and CPUs running Looking Glass at any time. Two utilities (vls add and vls del) are provided for maintaining the file in which license keys are stored.

Before you can start Looking Glass, you must add the license keys provided with each copy of Looking Glass. (For more information on the Visix License Server and the maintenance utilities, refer to "Using the License Server" in Part III, "General topics.")

# To add the license keys:

- 1. Log in to the system on which the Visix License Server will run. This will normally be the system on which you just loaded the Looking Glass files.
- At the system prompt, enter:

vls\_add

The program prompts for a key.

At the prompt, enter one of the license keys that has been provided, typing it exactly as shown, and then press Return.

The program prompts for another key.

- Repeat step 3 until you have entered all of the license keys. The program will stop prompting when you press Return after entering the last key.
- 5. Once the program has exited, verify that the keys were entered correctly by entering:

vls -1

Check the list of license keys. Make sure that the anticipated number of users and CPUs are able to run Looking Glass.

If the numbers were entered correctly, go on to the next step in the procedure.

If any of the keys were entered incorrectly, delete the incorrect key(s). Instructions for deleting keys are given in "Using the License Server" under Part III, "General topics." Once you have deleted the incorrect key, return to step 2 of this procedure.

If there is a discrepancy between the expected number of authorized users and CPUs and the number reported by the License Server, report the discrepancy to your support contact.

6. Start the Visix License Server by entering:

vis

7. To verify that the server started properly, enter:

### cat /tmp/vlslog

The last line displayed will indicate whether the server began operation without error.

The Visix License Server must be restarted each time you reboot your system.

# Authorize License Server host machines

This step is only necessary if you intend to run Looking Glass and the License Server on different machines.

The License Server can be run from any authorized machine on your network. The file vls. hosts in the Looking Glass data directory is used to store the names of the authorized License Server host machines. When Looking Glass starts, it checks the machines listed in vls.hosts for an active License Server, searching in the order in which the machines are listed in the file. Therefore, the first machine listed in the file is the primary License Server host.

As noted above, the  $vls.$  hosts file is not necessary if you are running Looking Glass and the License Server on the same machine. However, if you do have a v1s. hosts file, the name of the host machine must be in the file.

# To authorize License Server hosts:

- 1. Log in to the system on which you installed Looking Glass.
- 2. Change to the License Server data directory by entering:.

```
ed <InstallDir>/visix/vlis/default
```
- 3. Edit the file vls.hosts using a text editor. (If the file does not already exist, create it.)
- 4. Add (as the first line of the file) the hostname of the system that is running the Visix License Server.
- 5. Add (on additional lines) any other machines where the Visix License Server might run, in case the primary host is unavailable.
- 6. Save the file vls. hosts with the above changes.

# Start Looking Glass

This section contains instructions for starting the Looking Glass program, 1g. For a full description of the command-line arguments you can specify for Looking Glass, refer to Chapter 1 of the Looking Glass User's Guide.

# To start Looking Glass:

- 1. If the the X Window System was not running when you installed Looking Glass, start X now.
- 2. If you are running Looking Glass in conjunction with a window manager that provides a frame for windows (such as mwm), start Looking Glass by entering:

lg &

If you are running Looking Glass in conjunction with a window manager that does not provide a frame for windows (such as uwm). start Looking Glass by entering:

lg -frame &

# Part Ill: General topics

# Uninstalling Looking Glass

The Looking Glass uninstall script, 1g remove, removes all files created during the actual installation. In other words, it returns you to the point where you were just after loading the Looking Glass files from the cartridge tape (refer to "Load the Looking Glass files," above). Before exiting, the program also displays explicit instructions for removing the actual release files.

# To uninstall Looking Glass:

1. Change to the Looking Glass installation directory by entering:

cd <InstallDir>/visix/install

2. Use the 1g\_remove script to remove all Looking Glass files:

./lg\_remove

3. The script asks if you want to uninstall Looking Glass. Enter:

Y

The script reports on the progress of the procedure. Once the procedure is complete, the script will display instructions for removing the actual release files.

# Creating a directory exclusion list

This section contains instructions for specifying directories in which the directory database file .1gdb is not to be written. The exclusion list is simply a list of directory names, one per line, in the file exclude. Lgdb in the Looking Glass data directory.

The installation procedure includes an optional step for building .1gdb files for the entire file system using the db build script. Although the exclusion list is normally created before building the directory database files, it can be created and maintained at any time. Looking Glass reads the exclusion list at startup time and will not put a .1gdb file in any directory referenced.

Exclusion list entries are simply full directory pathnames, one per line. Blank lines are permitted. Comment lines can be included by placing the pound (#) character in column one.

You can specify that the exclusion applies to all the descendants of a directory by preceding its name with a plus sign (+). For example, the following entry would prevent .1gdb files from being placed in the directory /user/hal or any of its descendants:

#### +/user/hal

There are two ways to reference directories that reside on remotely mounted file systems: you can use the name under which the directory was mounted, or you can precede the directory name with a node name specifying the physical machine on which it resides. The node name must be followed by a colon (:). The following example illustrates the use of a node name to specify the directory /etc on the machine prelude:

#### prelude: /etc

If you precede a directory name with a node name, you must include the directory name as it is seen on the specified machine, not the name under which it is mounted. When directories are specified in this manner, the exclusion applies to the directory regardless of the name (or names) under which it is mounted. Thus, in the example above, if prelude: /etc were mounted under the name /usr/etc on a different machine, the exclusion would apply when users on that machine visited /usr/etc.

If symbolic links exist to a directory that you want to exclude, you must be sure to put all pathnames leading to that directory in the exclusion list.

# To create or modify a directory exclusion list:

1. Change to the Looking Glass data directory by entering:

ed <InstallDir>/visix/lg/default

- 2. Edit the file exclude.lgdb. Create the file if it doesn't already exist.
- 3. Add, change, or remove entries, following the guidelines given above, and save the file.
- 4. Restart Looking Glass.

# Using the License Server

The Visix License Server controls the number of users and CPUs that can run Looking Glass at one time. For each license agreement or upgrade, two or more license numbers, or "keys," are provided: CPU keys authorize Looking Glass to run on the class of CPU for which it was purchased; user keys authorize a specific number of users to run Looking Glass at one time.

License keys are stored in the file vls.data in the Looking Glass data directory.

This section provides instructions for:

- Starting the License Server
- e Adding license keys
- Deleting license keys
- Displaying the currently active license keys

The Visix License Server (vls) program monitors the number of users and CPUs running Looking Glass at any time. Two utilities ( $v1s$  add and  $v1s$  del) are provided for maintaining the file in which license keys are stored.

When Looking Glass is installed, or when a license agreement is upgraded to allow more users, a new license key is provided.

To increase the number of authorized users, you must add the license key to the License Server data file with the vls add utility. New license keys do not override old ones; they simply add authorization for an additional number of users.

On standalone workstations, the License Server runs on the same machine as Looking Glass. In networked environments, the License Server can run on any machine in the network.

When Looking Glass starts up, it sends a broadcast message over the network to locate the License Server and asks for permission to run. If the number of users running Looking Glass is within the limit set by the license agreement, the License Server grants permission and Looking Glass operates normally. If there are no user slots available, or if the License Server is not running, Looking Glass displays an appropriate message and exits.

Each Looking Glass process sends a message to the server periodically to report that it is still active. If the License Server does not receive a message from a Looking Glass process for a certain amount of time, the user slot is made available for another user. If a Looking Glass process does not receive acknowledgment from the License Server for five minutes, a message is displayed telling the user that he or she has a specified amount of time to restart the License Server. If the License Server is not restarted in the time allowed, Looking Glass shuts down. For information about restarting the License Server, refer to "Starting and restarting the License Server," below.

All vls messages are written to the License Server log file, /tmp/vlslog. This is a text file that can be viewed with a text editor or listed to a display with an operating system utility, such as cat. Messages written to the file should be self-explanatory. If you have a problem understanding a message, report it to your support contact. Only messages that report conditions requiring immediate attention are written to a display.

Starting and restarting the License Server

Although the instructions for starting the License Server assume that you are working from a system prompt, we recommend that you include the License Server startup as part of your normal system startup procedure.

# To start the License Server:

1. Log in to the system you have chosen as the primary License Server host.

NOTE: Only machines that have been explicitly authorized as License Server hosts can be used to run the License Server. Refer to "Authorize License Server host machines" in Part II, "Installation procedure," for more information. nough the instructions to<br>working from a system p<br>mse Server startup as par<br>start the License Server:<br>Log in to the system you<br>host.<br>NOTE: Only machines<br>License Server hosts can<br>"Authorize License Serve<br>procedure," for mor

2. At the system prompt, enter:

or

vls -q

If you enter v1s, messages from Looking Glass are displayed on your screen and written to the License Server log file, /tmp/vlslog.

If you enter  $vls -q$ , messages from Looking Glass are only written to the License Server log file—they are not displayed on your screen.

3. Press Return.

The License Server starts immediately.

# To restart the License Server:

After an abnormal shutdown, follow the instructions above for starting the License Server. You can also add a restart flag  $(-r)$  that gives users who were using Looking Glass at the time of the shutdown two minutes to restart it before new users are allowed on the system. The restart flag is not recommended for the normal startup procedure because, on a normal startup, it would prevent anyone from using Looking Glass for two minutes.

Adding license keys

To add license keys:

- 1, Log in to the system on which the Visix License Server normally runs. This will usually be the system on which you installed Looking Glass.
- At the prompt, enter:

vis\_add

The program will prompt for a license key.

At the prompt, enter one of the license keys you want to add, then press Return.

The program will prompt for another license key.

- Repeat step 3 until you have entered all of the license keys you want to add.
- 5. Verify that the license keys were entered correctly by entering:

vis -l

Check the list of license keys. Make sure that the anticipated number of users and CPUs are able to run Looking Glass.

If any of the keys were entered incorrectly, delete the incorrect key(s) (refer to "Deleting license keys," below). Once you have deleted the incorrect key, return to step 2 of this procedure.

If there is a discrepancy between the expected number of authorized users and CPUs and the number reported by the license server, report the discrepancy to your support contact.

6. Restart the License Server to enable the new license keys.

Deleting license keys

To delete a license key:

1. At the system prompt, enter:

vls del

The program will prompt for a key to delete.

2. Enter a license key and then press Return. Press Return again to exit the program.

Displaying the currently active license keys

To display the currently active license keys:

- 1. Log in to the system on which the Visix License Server normally runs.
- 2. At the prompt, enter:

vls -l

A list of license keys and the number of users or CPUs they authorize is displayed.

# Using alternate fonts

The standard Looking Glass fonts are:

```
-*adobe*helvetica*-medium-r-*-*-12-*iso8859*
```
-xadobe\*helvetica\*-bold-r-\*-\*-12-\*1s08859\*

If these fonts are not available on your system, or if you prefer to use other fonts, you can specify other fonts.

To use other fonts with Looking Glass:

1. Determine which fonts are available and what their names are.

In addition to consulting your system documentation, you can determine which fonts are currently available to you while you are running the X Window System by entering:

```
xlsfonts
```
(You may want to save the output from this command in a file by redirecting it to a file.)

2. Select the fonts you want to use with Looking Glass: one font for displaying normal text and one font for displaying bold text. If you want, you may use the same font in both cases. For best results, the fonts should not exceed 12 pixels in height.

Although they are not ideal for use with Looking Glass, the fonts 8x13 and 8x13bold are almost universally available and are reasonable choices when the Looking Glass default fonts are not available.

3. Start Looking Glass by entering:

```
lg -fn <font> -fb <br/> <br/>boldfont> &
or
1q -frame -fn <font> -fb <br/> <br/> <br/> <br/> <br/> <br/> <br/> <br/> <br/> <br/> <br/> <br/> <br/> <br/> <br/><br/><br/><br/><br/>\mathbf{S}
```
where  $\le$  font> and  $\le$ boldfont> are the names of the fonts you chose.

4. To use these fonts automatically each time you start Looking Glass, add the following lines to your window system resources file (in most cases, this will be the file .xdefaults in your login directory): where <ront> and <br/>sold<br>To use these fonts automa<br>add the following lines to<br>cases, this will be the file<br> $\frac{1}{3}$ <br> $\frac{1}{3}$ 

lg\*font: <font><br>lg\*boldfont: <br/>boldfont>

where <font> and <br/>sboldfont> are the names of the fonts you chose.

# Window manager compatibility

OPEN LOOK GUI Window Manager compatibility

No special resource settings are needed to use Looking Glass with the OPEN LOOK GUI window manager (olwm). When olwm is running, Looking Glass automatically starts up with the OPEN LOOK GUI look-andfeel.

# Motif window manager compatibility

If Looking Glass is to be run with the Motif Window Manager (mwm) from the Open Software Foundation, you must clear the clientAutoPlace, positionIsFrame, and interactivePlacement resources.

Looking Glass cannot restore its Directory windows to their saved positions unless mwm is told not to automatically place all windows by itself. To do this, the clientAutoPlace, positionIsFrame, and interactivePlacement resources must be explicitly cleared in your window system resources file. itions unless mwm is told not to automatically plat<br>If. To do this, the client AutoPlace, position<br>eractivePlacement resources must be explici<br>dow system resources file.<br>clear the client AutoPlace, position IsFrame,<br>eracti meativePlacement resources must be explicited and the explicit dow system resources file.<br> *Clear the* clientAutoPlace, positionIsFrame,<br>
eractivePlacement *resources*:<br>
Append the following lines to your window sys<br>
Mwm\*c

To clear the clientAutoPlace, positionIsFrame, and interactivePlacement resources:

1. Append the following lines to your window system resources file:

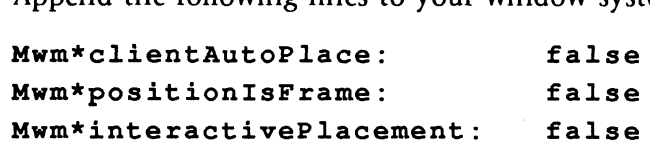

(Create the file if it does not exist.)

2. Restart mwm.

HP Window Manager compatibility

If Looking Glass is to be run with the HP Window Manager (hpwm) from Hewlett-Packard, you must clear the clientAutoPlace, positionIsFrame, and interactivePlacement resources.

Looking Glass cannot restore its Directory windows to their saved positions unless hpwm is told not to automatically place all windows by itself. To do this, clientAutoPlace, positionIsFrame, and interactivePlacement resources must be explicitly cleared in your window system resources file.

To clear the client AutoPlace, positionIsFrame, and interactivePlacement resources:

1. Append the following lines to your window system resources file (e.g., the file .xdefaults in your login directory): dow system resources file.<br>
clear the client AutoPlace, positionIsFrame,<br>
eractivePlacement resources:<br>
Append the following lines to your window sys<br>
(e.g., the file .xdefaults in your login director<br>
Hpwm\*client AutoPlac clear the client AutoPlace, positionIsFrame,<br>eractivePlacement resources:<br>Append the following lines to your window sys<br>(e.g., the file .xdefaults in your login director<br>Hpwm\*client AutoPlace: false<br>Hpwm\*positionIsFrame: f

Hpwm\*clientAutoPlace: false<br>Hpwm\*positionIsFrame: false<br>Hpwm\*interactivePlacement: false

(Create the file if it does not exist.)

2. Restart hpwm.

# Intrinsic file typing feature symbols

Some Looking Glass file typing rules are enabled only if specific feature symbols are set for the system on which Looking Glass is running. For a full description of Looking Glass feature symbols, refer to Chapter 13 of the Looking Glass User's Guide.

This version of Looking Glass has the following feature symbol intrinsically set: X.

# Using remote displays

The X Window System allows an application such as Looking Glass to run on one system and display its windows on a display attached to another system on the same network.

# To use Looking Glass from a remote display on another system:

- 1. Log in to the system on which the display is located.
- 2. Ensure that Looking Glass (and other X applications) running on the host system can write to your display, by entering the command:

xhost +<lghost>

where  $\langle$ 1ghost> is the name of the system running Looking Glass. This will allow all users, including yourself, to open windows on your display.

3. Remotely log in to the system running Looking Glass.

4. Set the environment variable DISPLAY to point to the system on which the display is located:

If you are using the C shell, enter:

setenv DISPLAY <machinename>: 0

If you are using the Bourne shell, enter:

DISPLAY=<machinename>:0; export DISPLAY

where  $\leq m \cdot \text{c}$  is the name of the workstation or X terminal from which you want to use Looking Glass.

5. Start Looking Glass by entering:

```
lg -fn <font> -fb <br/> <br/>boldfont> &
or
lg -frame -fn <font> -fb <br/> <br/> <br/> <br/> <br/> <br/> <br/> <br/> <br/> <br/> -fb <br/> <br/> <br/><br/><<br/> <br/><<br/>\bullet
```
where  $\langle$  font  $\rangle$  is the name of a font to be used when displaying normal text and  $\langle \delta \phi \rangle d\phi$  is the name of a font to be used when displaying bold text.

The fonts you use with Looking Glass must be present on the system running the window system server (<machinename>). You cannot invoke Looking Glass as you would normally, because its default fonts were installed on  $lghost$  (as part of the Looking Glass installation process) but not on <machinename>.

To avoid the need to specify the font names on the Looking Glass command line, you can:

e Install the Looking Glass fonts on the system on which your display is located.

or

Specify alternate Looking Glass fonts in your window system resources file.

For more information about using alternate fonts with Looking Glass, refer to "Choosing alternate fonts" in Part III, "General topics."

# Using X terminals

This section contains information for using Looking Glass with "generic" X terminals, as well as those provided by specific X terminal vendors.

# Generic X terminals

Looking Glass may be used with X terminals supplied by various vendors as long as they have sufficient memory to run large X applications like Looking Glass that make extensive use of bitmapped graphics; generally 2 MB or more of server memory are required. The X terminal should be installed and configured as described in the vendor's documentation.

If you can successfully connect to the system on which Looking Glass is installed and run generic X applications, then to run Looking Glass you need only install either the Looking Glass default fonts for use by the X terminal, or use alternate fonts when running Looking Glass.

If you cannot or have not configured your X terminal to download its fonts from a system serving as a font server, then you must specify alternate fonts when invoking Looking Glass:

1. Start Looking Glass by entering:

```
lq -fn <font> -fb <boldfont> &
or
lg -frame -fn <font> -fb <br/> <br/> <br/> <br/> <br/> <br/> <br/> <br/> <br/> <br/> <br/> <br/> <br/> <br/> <br/> <br/><br/><br/><br/><br/>
\mathbf{G}
```
where  $\langle$  font  $\rangle$  is the name of a font to be used when displaying normal text and <boldfont> is the name of a font to be used when displaying bold text.

The fonts you use with Looking Glass must be present on the X terminal.

For more information about using alternate fonts with Looking Glass, refer to "Choosing alternate fonts" in Part III, "General topics."

NCD X terminals

This section provides specific information for using Looking Glass with NCD X terminals supplied by Network Computing Devices, Inc. The NCD X terminals should be installed and configured as described in the manual that was shipped with the terminals.

If you have not configured the NCD X terminal to download its fonts from a system serving as a font server, then you must specify alternate fonts when invoking Looking Glass:

1. Start Looking Glass by entering:

```
lg -fn <font> -fb <br/> <br/>boldfont> &
or
lq -frame -fn <font> -fb <br/> <br/> <br/>boldfont> &
```
where  $\langle$  font  $\rangle$  is the name of a font to be used when displaying normal text and  $\langle$ boldfont> is the name of a font to be used when displaying bold text.

The fonts you use with Looking Glass must be present on the NCD X terminals.

For more information about using alternate fonts with Looking Glass please refer to "Choosing alternate fonts" in Part III, "General topics."

### Visual Technology X terminals

This section provides specific information for using Looking Glass with the Visual X Display Station and other models of X terminals supplied by Visual Technology, Inc. The Visual X Display Station should be installed and configured as described in the Visual Technology documentation.

If you can successfully connect to the system on which Looking Glass is installed and run generic X applications, then to run Looking Glass you need only install either the Looking Glass default fonts for use by the Visual X Display Station, or use alternate fonts when running Looking Glass.

If you have not configured the Visual X Display Station to download its fonts from a system serving as a font server, then you must specify alternate fonts when invoking Looking Glass:

1. Start Looking Glass by entering:

 $lq$  -fn  $<$ font> -fb  $<$ boldfont> & or lg -frame -fn <font> -fb <boldfont> &

where  $\le$  font  $>$  is the name of a font to be used when displaying normal text and  $\langle$ boldfont> is the name of a font to be used when displaying bold text.

The fonts you use with Looking Glass must be present on the Visual X Display Station.

For more information about using alternate fonts with Looking Glass refer to "Choosing alternate fonts" in Part III, "General topics."

# Part IV: Error diagnostics

This section contains diagnostic information on the most common installation-related Looking Glass errors, as well as instructions for reporting software problems.

### Error diagnostics

This section lists some common installation-related error messages and provides explanations of how to resolve them.

# Improper installation

lg: Permission denied.

A user who receives this message doesn't have permission to execute the 1g program. This problem usually occurs when the person performing the installation doesn't set the umask to zero before unloading the Looking Glass release files (refer to step 2 of "Load the Looking Glass files" in Part II, "Installation procedure" for instructions). There are two solutions for this problem: remove and reinstall the Looking Glass files, or change the permissions on all Looking Glass files. We recommend that you simply remove and reinstall Looking Glass unless you are confident of your ability to change the permissions on all Looking Glass files. Refer to "Uninstalling Looking Glass" in Part III, "General topics" for instructions on removing Looking Glass files. Then, follow the installation instructions again, this time making sure to set the umask to zero before loading the Looking Glass files.

lg: Command not found.

This message is returned when Looking Glass isn't found in the user's search path. If the software was just installed and the problem occurred under the C shell (csh), you must do a rehash to have the shell update its file lists.

If you performed a custom installation, make sure that the Looking Glass executable directory is in the command search path (\$path or \$PATH environment variable).

Cannot initialize File System Server (vsxloc = 455, errno = 13)

This message is returned when Looking Glass is unable to find the visix.apps file, which informs it where the executable and data directories are located. If you performed a standard installation, then the visix.apps file should be in /etc and the VISIX APPS environment variable should not be set.

If you performed a custom installation, make sure the VISIX\_APPS variable is set to the full, absolute pathname of the visix.apps file.

If the visix.apps file exists and the VISIX\_APPS variable is set correctly, check to see that everyone has read access to the file.

```
Can't run \cdot.../fss', errno = 2"
```
Cannot initialize File System Server (vsxloc = 2053, errno = 10)

These messages are returned when the File System Server (fss) executable is not present. The File System Server executable directory (<InstallDir>/visix/fss) may have been removed or renamed, or the executable may have been removed or renamed. If this is the case, you may need to reinstall Looking Glass.

If you performed a custom installation, make sure that the VISIX\_APPS environment variable is set to the full, absolute pathname of the visix.apps file.

Cannot initialize File System Server (vsxloc = 2053, errno = 0)

This message is returned when the File System Server (fss) program cannot read one of its data files (e.g., the Looking Glass file typing rulebase, LG\_rulebase. Check the permissions on all the files in the Looking Glass data directory; they should have, at minimum, read access for everyone.

The file /tmp/fsslog will also contain some diagnostic information from fss.

Window system problems

```
Cannot initialize Dialog Manager (vsxloc = 8053, errno = 2)
```
The currently running window system is incompatible with this version of Looking Glass.

Error opening display.

```
Cannot initialize Dialog Manager (vsxerr = 2002, vsxloc = 8053,
error = 2
```
If you are using the X Window System, you must set your DISPLAY environment variable to the name of your display. X Window System applications use the DISPLAY environment variable to determine the name of the physical display on which windows are to be displayed. If you don't know the name of the workstation or X terminal on which you will be using Looking Glass, see your system administrator.

If you are using the C Shell, enter:

setenv DISPLAY <machinename>: 0

If you are using the Bourne Shell, enter:

DISPLAY= <machinename>:0

export DISPLAY

where <machinename> is the name of the workstation or X terminal from which you want to use Looking Glass.

You may also need to enable access to your display by entering:

xhost +

This will allow all users, including yourself, to open windows on your display.

License Server initialization problems

vis data directory not found

This message usually means that the VISIX\_APPS environment variable is not set to the full, absolute pathname of the proper visix.apps file.

Cannot read vls data file '.../vls.data'

This message is returned when the user trying to start the License Server doesn't have read permission for vls.data, the License Server data file. Give yourself ownership of vls.data or change its protection mode so that any Looking Glass user has read permission.

Network broadcast not received...exiting

The machine running the License Server does not have network broadcasting enabled. In general, broadcasting is enabled in the file /etc/rc.local or the TCP/IP parameters file, using the ifconfig utility (refer to your network installation manual or see your system administrator for assistance). that any Looking Glass user has read permission.<br>
work broadcast not received...exiting<br>
The machine running the License Server does not have netwo<br>
broadcasting enabled. In general, broadcasting is enabled in th<br>
/etc/rc.

License Server not responding

Looking Glass cannot connect to the License Server to register itself. Make sure that the License Server is running and that there is a vis.hosts file with the host name of the machine running the License

If you run both Looking Glass and the License Server on the same host, you do not need the vls.hosts file. However, if you do have a vis.hosts file, the name of the host machine must be in the file.

# Part V: Looking Glass files and directories

# Installation directories

The following directories are referenced during the Looking Glass installation process:

# <InstallDir>/visix/install

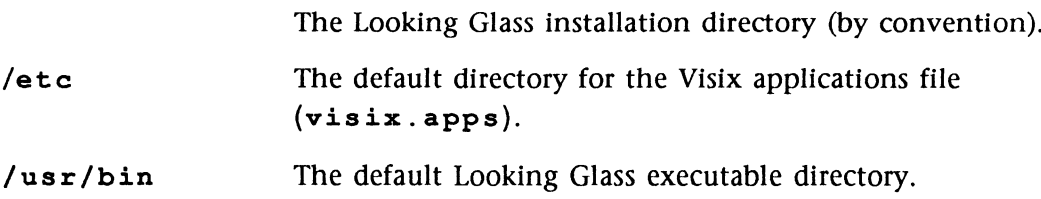

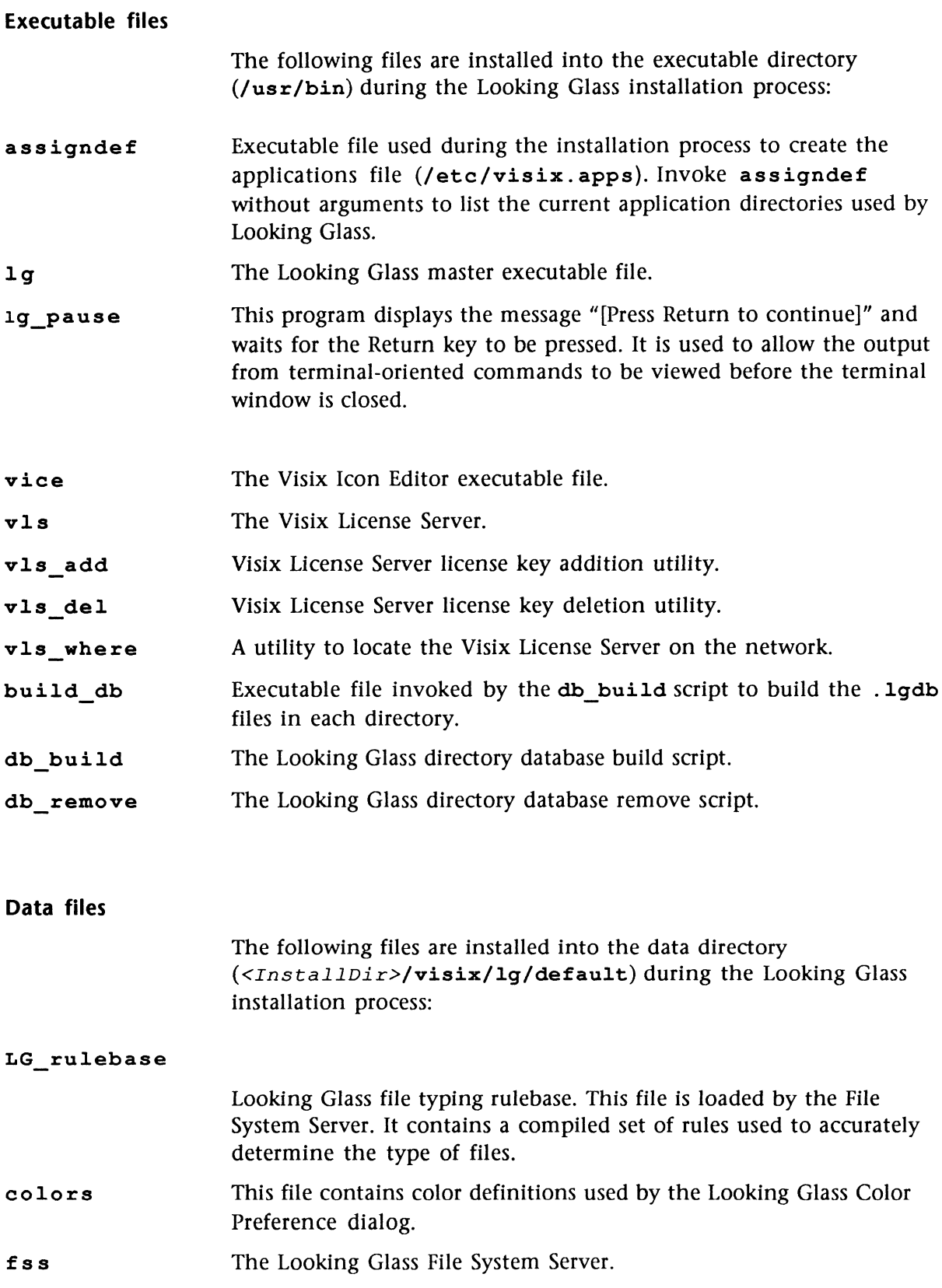

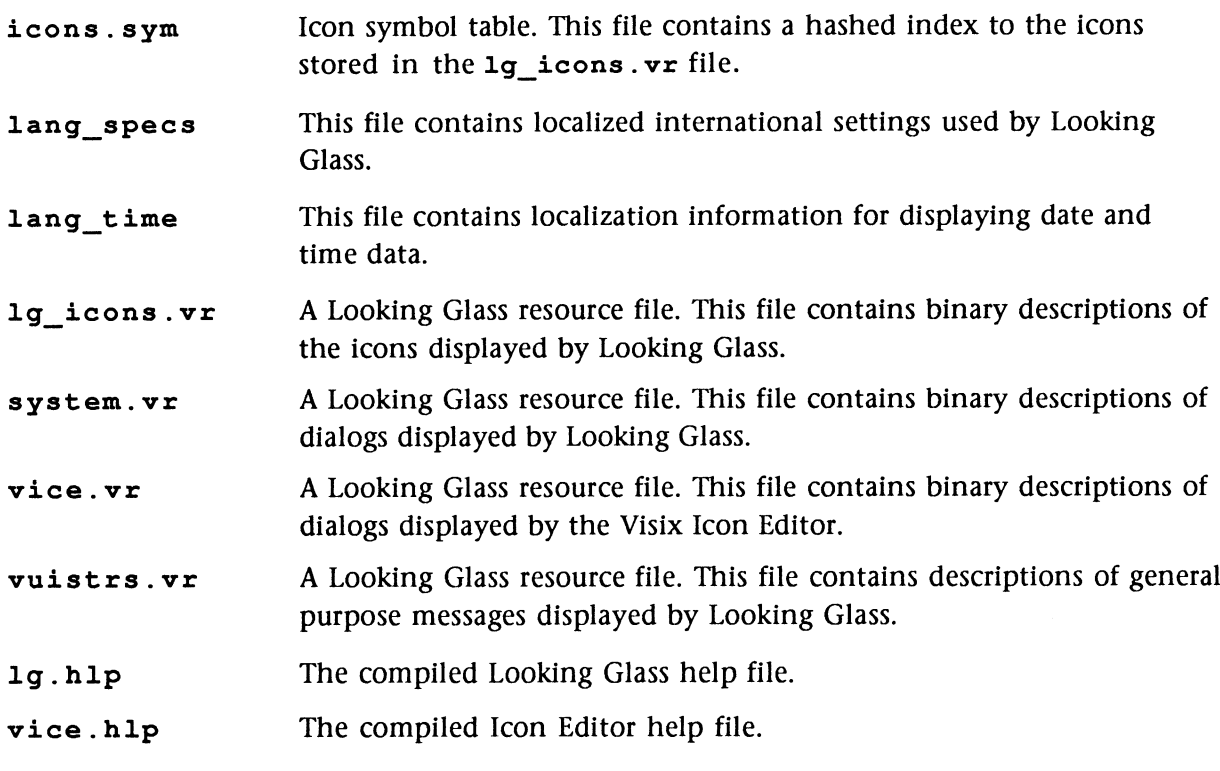

# File typing files

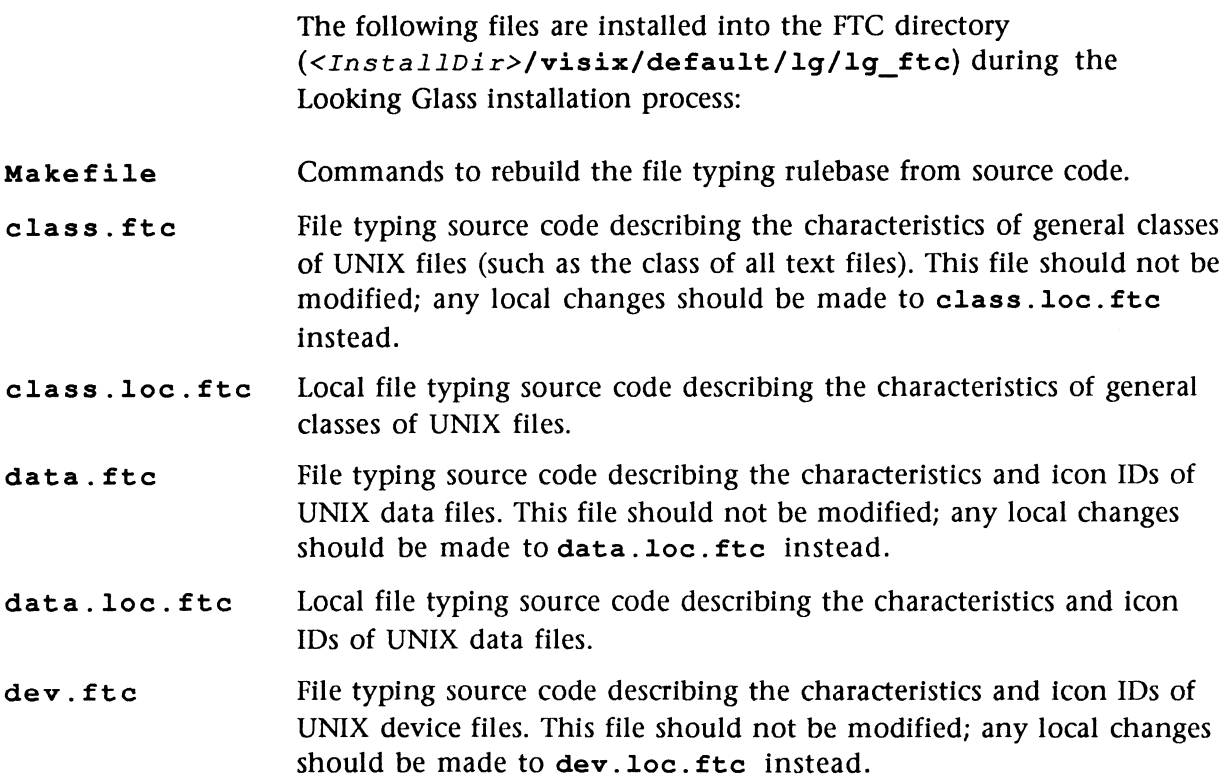

- dev.loc.ftc Local file typing source code describing the characteristics and icon IDs of UNIX device files.
- ftc The File Typing Compiler executable file.
- ftdefs.h Visix-supplied "include" file for the rulebase source code files. This file should not be modified; any local changes should be made to ftdefs.loc.h instead.
- ftdefs.loc.h Local include file for the rulebase source code files.
- gen.ftc File typing source code providing broad file type definitions. This file should not be modified; any local changes should be made to gen.loc.ftc instead.
- gen.loc.ftc Local file typing source code providing broad file type definitions.
- prog.ftc File typing source code describing the characteristics and icon IDs of UNIX applications and system utilities. This file should not be modified; any local changes should be made to prog.loc.ftc instead.
- prog.loc.ftc Local file typing source code describing the characteristics and icon IDs of UNIX applications and system utilities.
- records.sym This file relates the file type names defined in the rulebase source code to the file type IDs stored in the Looking Glass distributed directory database. It should not be edited or deleted.

# Visix applications file

/etc/visix.apps The default applications file. This file contains references to the executable and data directories used to install Looking Glass and other Visix applications. It is a binary file and should not be edited; use assigndef (with no arguments) to list its contents.

# License Server data files

The following files are accessed by the Visix License Server.

- vls.data This file contains the license numbers for Looking Glass and other Visix applications; it is created by  $vls$  add in the data directory (<InstallDir>/visix/vlis/default). Usevls -1to listits contents.
- vis.hosts This file contains the hostnames of all the machines on your network that should be checked when searching for the Visix License Server.
- /tmp/vlslog This is a logfile created by the Visix License Server. Messages appear in this file if the Visix License Server is forced to terminate abnormally.

# File System Server data files

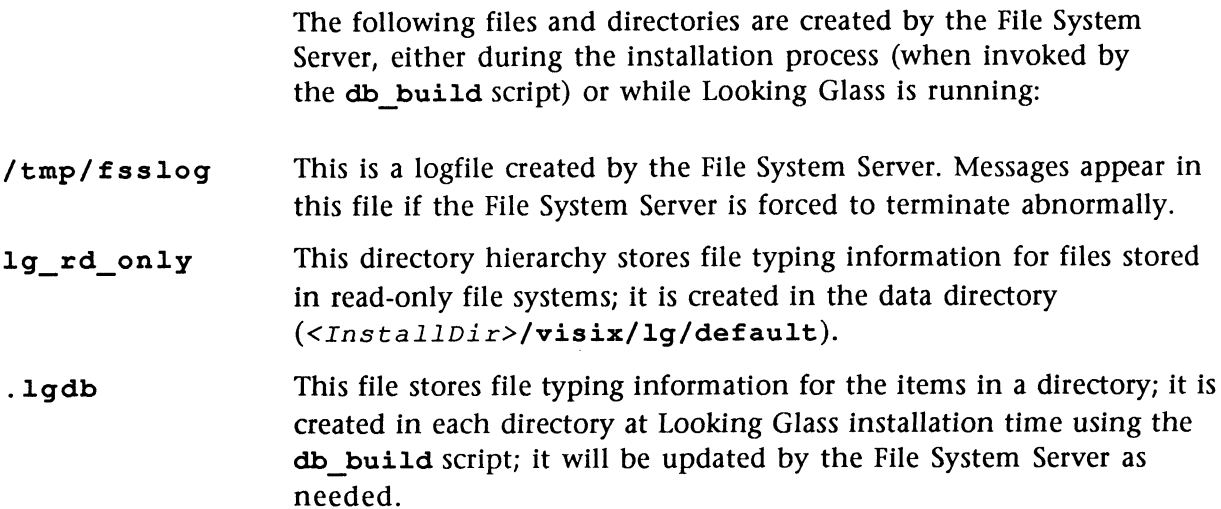

#### User configuration files

The following files and directories are created in a user's login directory by Looking Glass the first time it is invoked by that user: User configuration files<br>
The following files and directories are created in a user's login<br>
directory by Looking Glass the first time it is invoked by that user:<br>
SHOME/1q This directory holds per-user Looking Glass setti

# SHOME/1g/lg2\_hosts

This directory holds the user's directory configuration information for each visited directory on the network.

# SHOME/1g/lg2\_trees

This directory holds the user's Tree View configuration (which directories are open and in what mode to display them).

# \$HOME/1g/1g2\_cmd\_hist

This file stores the user's command history list (commands run from the Command Line dialog).

\$HOME/1g/1g2 colors This file stores the user's color preferences.

# \$HOME/lg/lg2 config

This file stores the user's Looking Glass workspace configuration (the size and position of all windows, as well as the contents of the Desktop Panel) at the time you quit Looking Glass.

# \$HOME/lg/lg2\_dir\_hist

This file stores the user's directory history list (recently visited directories).

# \$HOME/lg/lg2\_help\_hist

This file stores the user's help system history list (recently visited help topics).

# SHOME/lg/lg2\_layouts

This directory stores the user's saved workspace layouts.

# \$HOME/lg/lg2\_pat\_hist

This file stores the user's pattern selection history list.

# \$HOME/lg/lg2 pref

This file stores the user's Looking Glass preferences (other than color preferences).

# SHOME/lg/lg2\_profile

This file stores any environment variables saved from within Looking Glass.

# <u>in kwatabatan centara mana k</u>

# TO ORDER

- 1. An order can be placed with the TIPS group in two ways:
	- MAIL ORDER Use the order form on the opposite page and fill in all requested information. Be sure to include shipping charges and local sales tax. If applicable, write in your tax exempt number in the space provided on the order form.

Send your order form with payment to: Data General Corporation

ATTN: Educational Services/TIPS G155 4400 Computer Drive Westboro, MA 01581-9973

b) TELEPHONE -Call TIPS at (508) 870—1600 for all orders that will be charged by credit card or paid for by purchase orders over \$50.00. Operators are available from 8:30 AM to 5:00 PM EST.

# METHOD OF PAYMENT

- 2. As a customer, you have several payment options:
	- a) Purchase Order Minimum of \$50. If ordering by mail, a hard copy of the purchase order must accompany order.
	- b) Check or Money Order Make payable to Data General Corporation.
	- c) Credit Card A minimum order of \$20 is required for Mastercard or Visa orders.

# SHIPPING

3. To determine the charge for UPS shipping and handling, check the total quantity of units in your order and refer to the following chart:

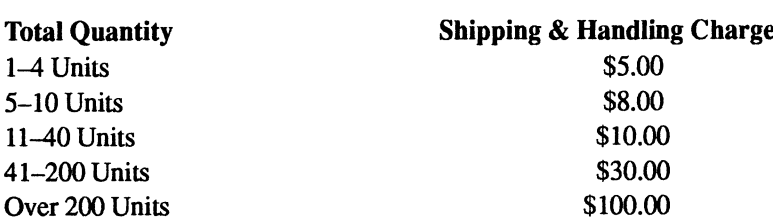

If overnight or second day shipment is desired, this information should be indicated on the order form. A separate charge will be determined at time of shipment and added to your bill.

# VOLUME DISCOUNTS

4. The TIPS discount schedule is based upon the total value of the order.

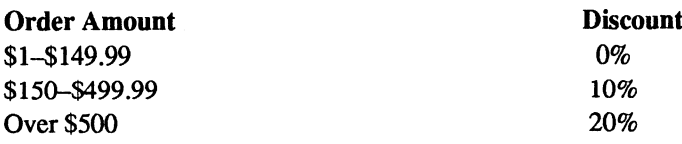

# TERMS AND CONDITIONS

5. Read the TIPS terms and conditions on the reverse side of the order form carefully. These must be adhered to at all times.

# DELIVERY

6. Allow at least two weeks for delivery.

# RETURNS

- 7. Items ordered through the TIPS catalog may not be returned for credit.
- 8. Order discrepancies must be reported within 15 days of shipment date. Contact your TIPS Administrator at (508) 870-1600 to notify the TIPS department of any problems.

# INTERNATIONAL ORDERS

9. Customers outside of the United States must obtain documentation from their local Data General Subsidiary or Representative. Any TIPS orders received by Data General U.S. Headquarters will be forwarded to the appropriate DG Subsidiary or Representative for processing.

# TIPS ORDER FORM **TIPS ORDER FORI**<br>Mail To: Data General Corporation

Attn: Educational Services/TIPS G155 4400 Computer Drive Westboro, MA 01581 - 9973

 $\overline{1}$ 

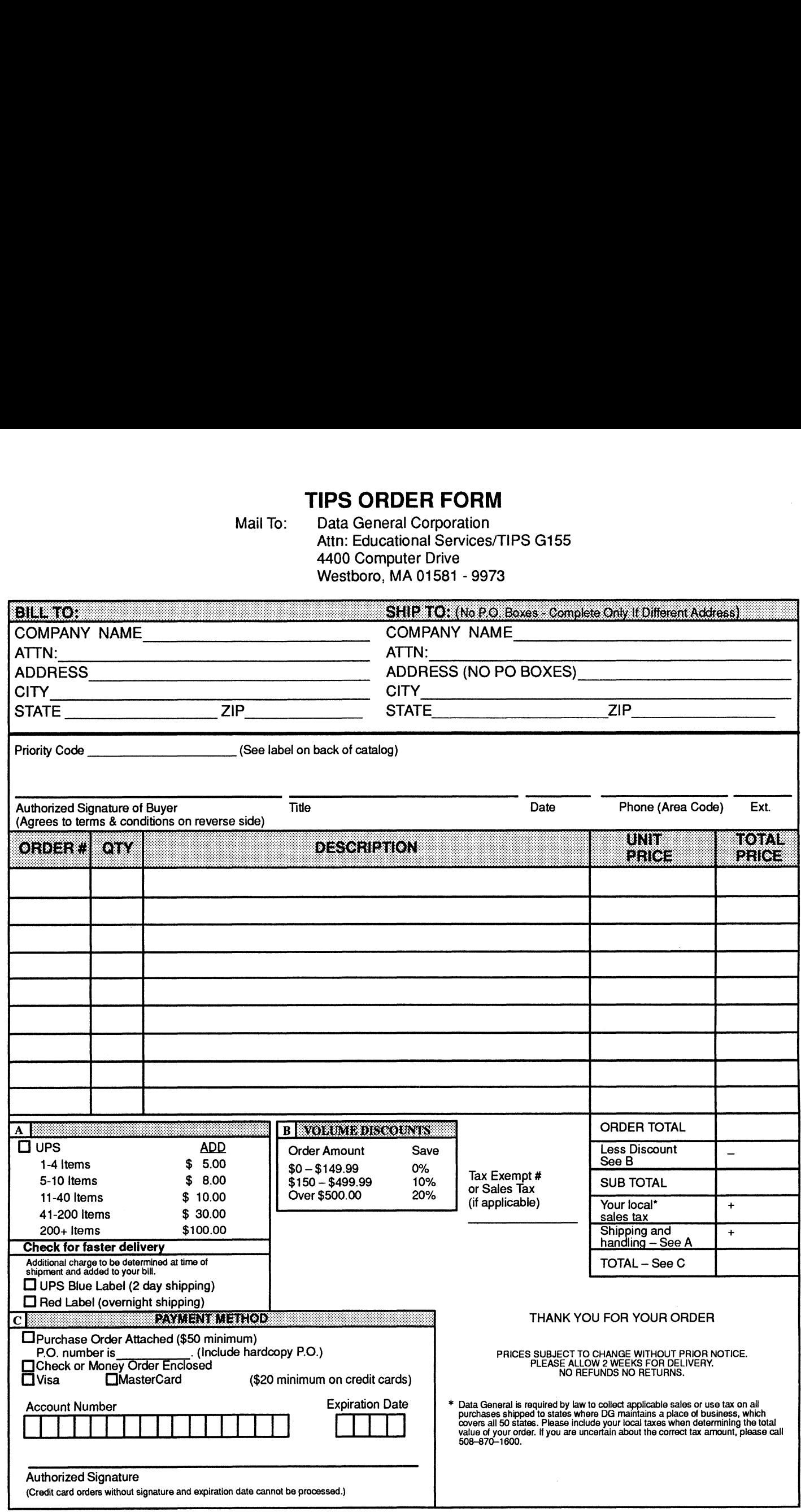

# DATA GENERAL CORPORATION TECHNICAL INFORMATION AND PUBLICATIONS SERVICE

# TERMS AND CONDITIONS

Data General Corporation ("DGC") provides its Technical Information and Publications Service (TIPS) solely in accordance with the following terms and conditions and more specifically to the Customer signing the Educational Services TIPS Order Form. These terms and conditions apply to all orders, telephone, telex, or mail. By accepting these products the Customer accepts and agrees to be bound by these terms and conditions.

### 1. CUSTOMER CERTIFICATION

Customer hereby certifies that it is the owner or lessee of the DGC equipment and/or licensee/sub—licensee of the software which is the subject matter of the publication(s) ordered hereunder.

#### 2. TAXES

Customer shall be responsible for all taxes, including taxes paid or payable by DGC for products or services supplied under this Agreement, exclusive of taxes based on DGC's net income, unless Customer provides written proof of exemption.

# 3. DATA AND PROPRIETARY RIGHTS

Portions of the publications and materials supplied under this Agreement are proprietary and will be so marked. Customer shall abide by such markings. DGC retains for itself exclusively all proprietary rights (including manufacturing rights) in and to all designs, engineering details and other data pertaining to the products described in such publication. Licensed software materials are provided pursuant to the terms and conditions of the Program License Agreement (PLA) between the Customer and DGC and such PLA is madea part of and incorporated into this Agreement by reference. A copyright notice on any data by itself does not constitute or evidence a publication or public disclosure.

# 4. LIMITED MEDIA WARRANTY

DGC warrants the CLI Macros media, provided by DGC to the Customer under this Agreement, against physical defects for a period of ninety (90) days from the date of shipment by DGC. DGC will replace defective media at no charge to you, provided it is returned postage prepaid to DGC within the ninety (90) day warranty period. This shall be your exclusive remedy and DGC's sole obligation and liability for defective media. This limited media warranty does not apply if the media has been damaged by accident, abuse or misuse.

# 5. DISCLAIMER OF WARRANTY

EXCEPT FOR THE LIMITED MEDIA WARRANTY NOTED ABOVE, DGC MAKES NO WARRANTIES, EXPRESS OR IMPLIED, INCLUDING, BUT NOT LIMITED TO, WARRANTIES OF MERCHANTABILITY AND FITNESS FOR PARTICULAR PURPOSE ON ANY OF THE PUBLICATIONS, CLI MACROS OR MATERIALS SUPPLIED HEREUNDER.

#### 6. LIMITATION OF LIABILITY

A. CUSTOMER AGREES THAT DGC'S LIABILITY, IF ANY, FOR DAMAGES, INCLUDING BUT NOT LIMITED TO LIABILITY ARISING OUT OF CONTRACT, NEGLIGENCE, STRICT LIABILITY IN TORT OR WARRANTY SHALL NOT EXCEED THE CHARGES PAID BY CUSTOMER FOR THE PARTICULAR PUBLICATION OR CLI MACRO INVOLVED. THIS LIMITATION OF LIABILITY SHALL NOT APPLY TO CLAIMS FOR PERSONAL INJURY CAUSED SOLELY BY DGC'S NEGLIGENCE. OTHER THAN THE CHARGES REFERENCED HEREIN, IN NO EVENT SHALL DGC BE LIABLE FOR ANY INCIDENTAL, INDIRECT, SPECIAL OR CONSEQUENTIAL DAMAGES WHATSOEVER, INCLUDING BUT NOT LIMITED TO LOST PROFITS AND DAMAGES RESULTING FROM LOSS OF USE, OR LOST DATA, OR DELIVERY DELAYS, EVEN IF DGC HAS BEEN ADVISED, KNEW OR SHOULD HAVE KNOWN OF THE POSSIBILITY THEREOF; OR FOR ANY CLAIM BY ANY THIRD PARTY.

#### B. ANY ACTION AGAINST DGC MUST BE COMMENCED WITHIN ONE (1) YEAR AFTER THE CAUSE OF ACTION ACCRUES.

#### 7. GENERAL

A valid contract binding upon DGC will come into being only at the time of DGC's acceptance of the referenced Educational Services Order Form. Such contract is governed by the laws of the Commonwealth of Massachusetts, excluding its conflict of law rules. Such contract is not assignable. These terms and conditions constitute the entire agreement between the parties with respect to the subject matter hereof and supersedes all prior oral or written communications, agreements and understandings. These terms and conditions shall prevail notwithstanding any different, conflicting or additional terms and conditions which may appear on any order submitted by Customer. DGC hereby rejects all such different, conflicting, or additional terms.

#### 8. IMPORTANT NOTICE REGARDING AOS/VS INTERNALS SERIES (ORDER #1865 & #1875)

Customer understands that information and material presented in the AOS/VS Internals Series documents may be specific to a particular revision of the product. Consequently user programs or systems based on this information and material may be revision—locked and may not function properly with prior or future revisions of the product. Therefore, Data General makes no representations as to the utility of this information and material beyond the current revision level which is the subject of the manual. Any use thereof by you or your company is at your own risk. Data General disclaims any liability arising from any such use and | and my company (Customer) hold Data General completely harmless therefrom.

# Looking Glass<br>Installation Guide

069-100466-00

Cut here and insert in binder spine pocket